# Kaip užregistruoti "Smart-ID" paskyrą naudojant asmens tapatybės kortelę

Užregistruoti "Smart-ID" paskyrą yra paprasta, net jei nežinote, kaip naudoti tapatybės kortelę. Šioje instrukcijoje pateikta visa informacija, kaip atlikti registraciją: prieš pradėdami susipažinkite su ja ir, jei reikia, šio skyriaus nuorodose pateikta papildoma informacija.

["Smart-ID"](https://www.smart-id.com/lt/pagalba/duk/smart-id-vartotojams-iki-astuoniolika-metu-amziaus/kokios-salygos-taikomos-norint-nepilnameciui-uzregistruoti-smart-id-paskyra/) paskyros nepilnamečiams turi būti patvirtintos tėvų ar globėjų – šiuo tikslu esame parengę atskirą naudingų patarimų, kaip naudoti tapatybės kortelę [registruojant](https://www.smart-id.com/lt/pagalba/duk/smart-id-vartotojams-iki-astuoniolika-metu-amziaus/kaip-uzregistruoti-smart-id-paskyra-vaikui-naudojant-asmens-tapatybes-kortele/) "Smart-ID" paskyrą vaikui, rinkinį.

Pirmiausia patikrinkite, ar turite viską, ko reikia "Smart-ID" paskyros registracijai:

Ar atsisiuntėte ir įdiegėte "Smart-iD" programą? ["Smart-ID"](https://www.smart-id.com/lt/atsisiuntimas) programą galima nemokamai atsisiųsti iš ["GooglePlay"](https://play.google.com/store/apps/details?id=com.smart_id) ir ["AppStore"](https://itunes.apple.com/us/app/smart-id/id1188304729?l=et&ls=1&mt=8) parduotuvių. Vadovaudamiesi ekrane pateiktais nurodymais, viską atliksite vos per kelias minutes.

Ar turite galiojančią tapatybės kortelę? Su savimi turėkite [galiojan](https://www.id.ee/?lang=en&id=30500)čią tapatybės kortelę bei žinokite PIN 1 ir PIN 2 kodus.

Ar veikia jūsų kortelių skaitytuvas?

Prieš pradėdami registraciją, patikrinkite, ar veikia tapatybės kortelių skaitytuvas ir ar tapatybės kortelė į jį įdėta teisingai. Tai galite padaryti prisijungę prie savo elektroninės bankininkystės paskyros ar kitos el. paslaugos, naudodami tapatybės kortelę kaip prisijungimo būdą. Jei prisijungėte, vadinasi, galite kurti savo "Smart-ID" paskyrą!

1 veiksmas: atidarykite "Smart-ID" programą savo išmaniajame įrenginyje

Išmaniajame įrenginyje atidarykite "Smart-ID" programą (spustelėkite ją) ir pasirinkite "Registruotis". Reikės pasirinkti gyvenamąją vietą savo šalyje ir tapatybės patvirtinimo būdą (pasirinkite "Tapatybės kortelė").

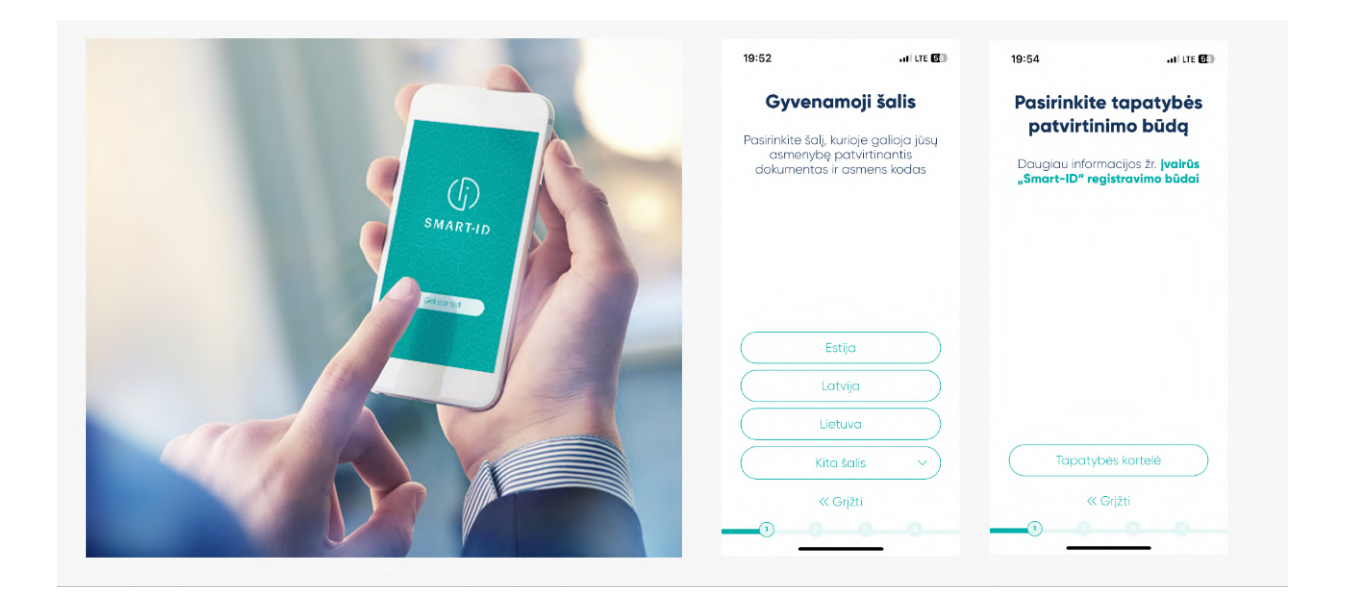

Taip pat turėsite perskaityti ir sutikti su kvalifikuotų "Smart-ID" sertifikatų naudojimo sąlygomis (kad patvirtintumėte, jog norite naudoti "Smart-ID" programą tapatybei patvirtinti).

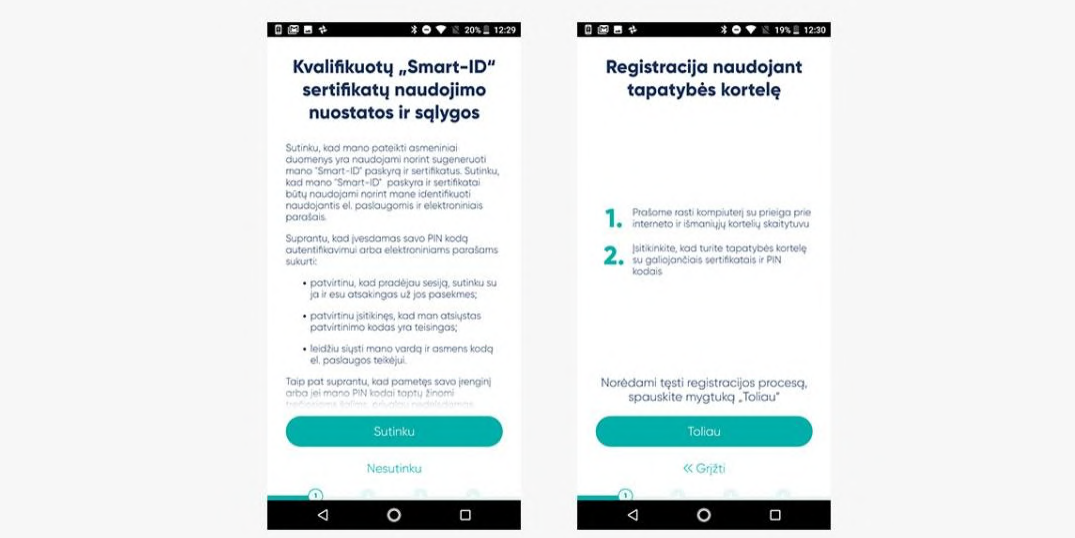

### 2 veiksmas: pasirinkite PIN kodus

Pasirinkite PIN kodus, kuriuos norite naudoti "Smart-iD" programai. Atminkite, kad "Smart-ID" PIN kodai negali būti atkurti ar nustatyti iš naujo, todėl svarbu pasirinkti tokius PIN kodus, kuriuos lengvai įsimintumėte, tačiau jų negalėtų atspėti kiti. Daugiau informacijos apie PIN kodus rasite mūsų [patarimuose.](https://www.smart-id.com/lt/pagalba/duk/pin-kodai/)

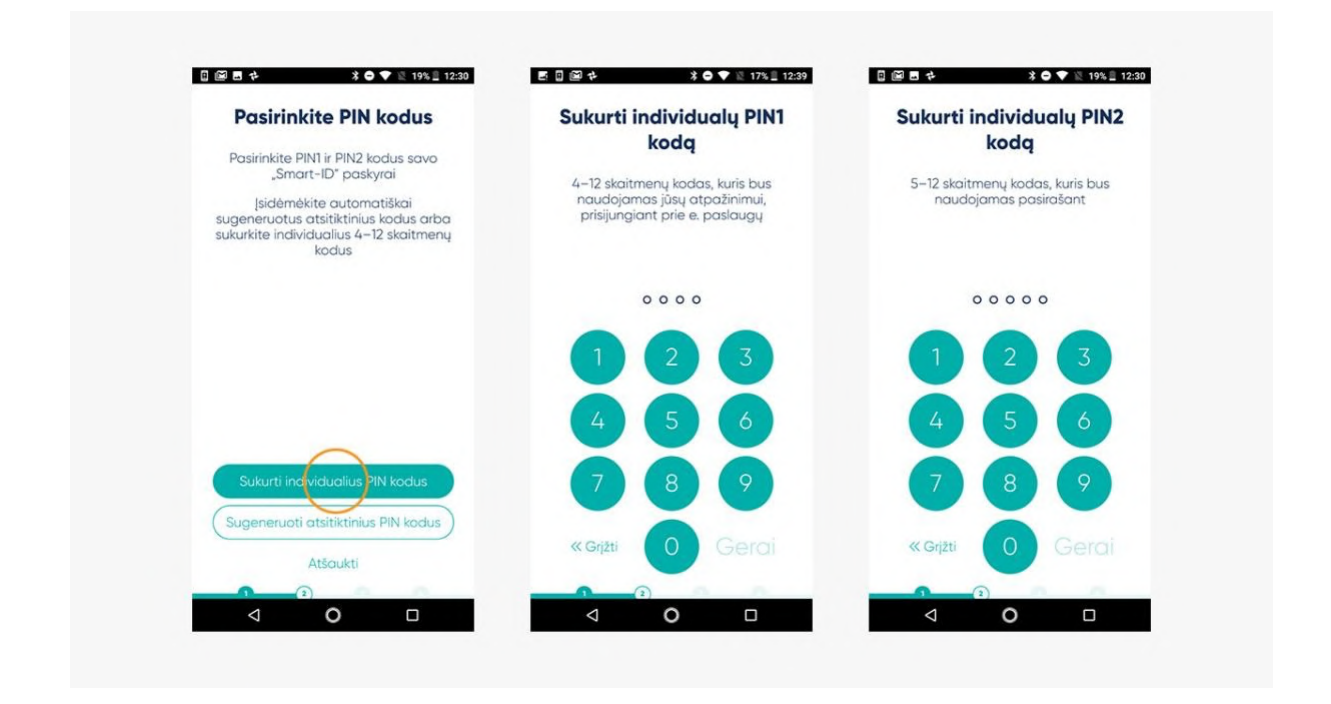

3 veiksmas: tęskite registraciją kompiuteryje

Pasirinkus PIN kodus, išmaniajame įrenginyje esanti "Smart-ID" programa paprašys tęsti registraciją naudojant tapatybės kortelę ir atidaryti interneto naršyklę kompiuteryje. Sekite programoje pateiktą nuorodą.

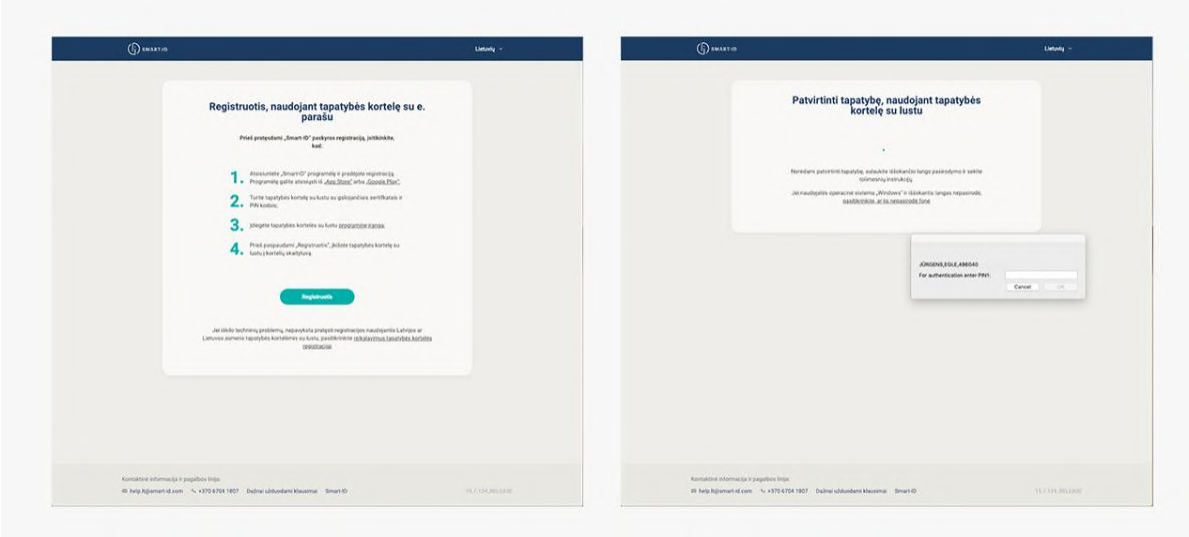

### 4 veiksmas: užpildykite duomenis kompiuteryje

"Smart-ID" portale – svetainėje, prie kurios ką tik prisijungėte – bus užduota keletą paprastų klausimų. Atsakius į juos, reikės įvesti "Smart-ID" registracijos kodą. Šis kodas bus pateiktas "Smart-ID" programoje telefone arba planšetiniame kompiuteryje. Šis registracijos kodas galioja 15 minučių, todėl jei negalite užbaigti registracijos tuo metu, turėsite vėl ją pradėti nuo pradžių.

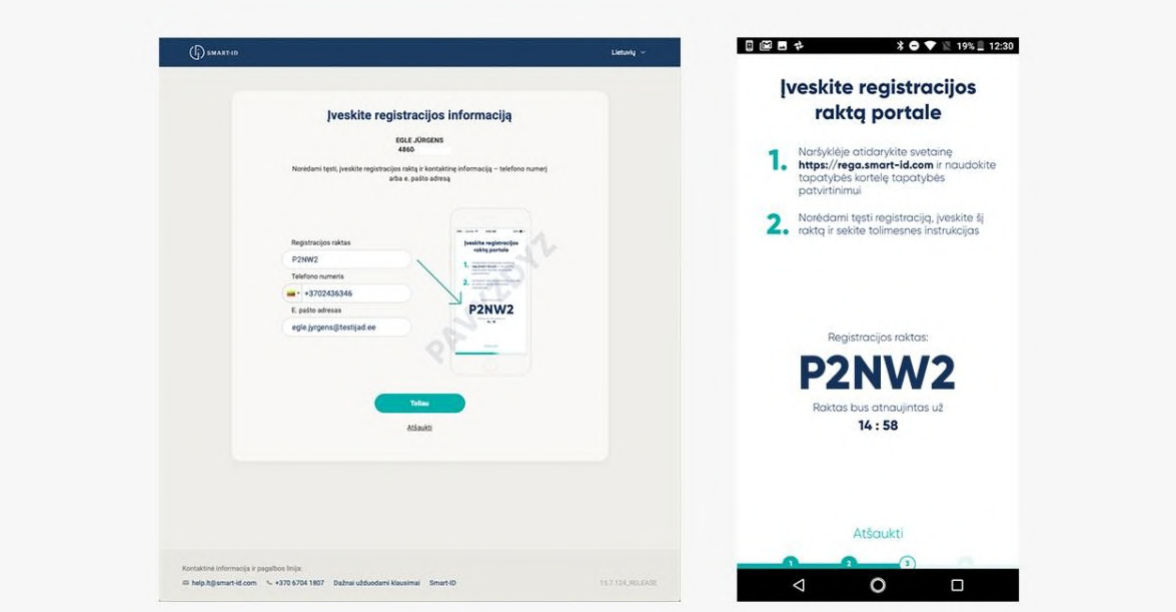

## 5 veiksmas: patvirtinkite savo "Smart-ID" paskyrą kompiuteryje

Jei registracijos kodas, naudojamas "Smart-ID" programoje, atitinka jūsų kompiuteryje įvestą kodą, automatiškai būsite nukreipti atlikti kitą veiksmą, kad patvirtintumėte registraciją. Vadovaukitės ekrane pateiktais nurodymais, kad užbaigtumėte registraciją. Atminkite, kad jūsų asmens tapatybės kortelės PIN kodai gali skirtis nuo jūsų pasirinktų "Smart-ID" kodų: patikrinkite, ar įvedėte teisingus kodus!

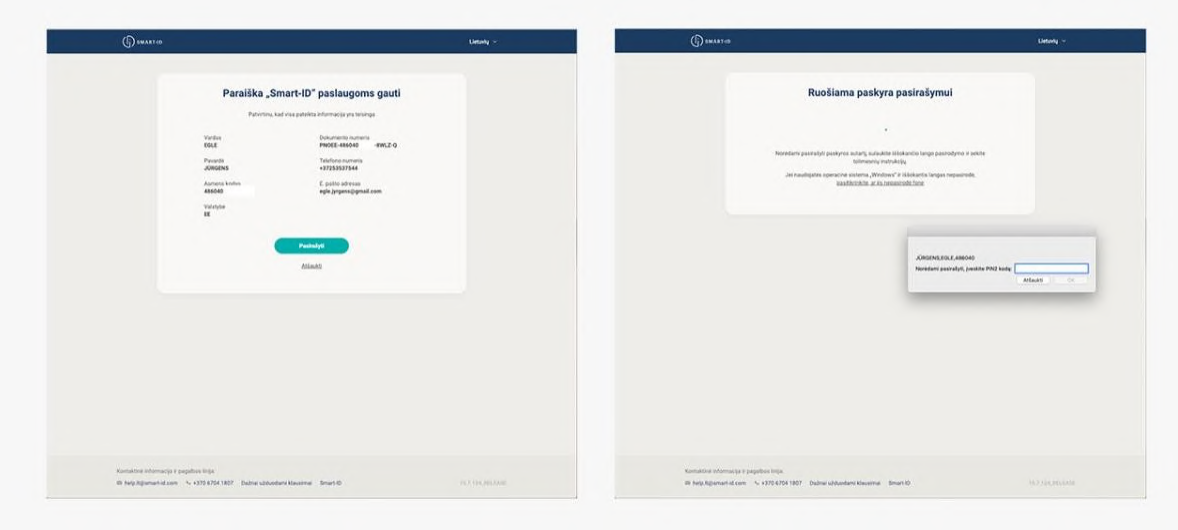

6 veiksmas: užbaikite registraciją savo išmaniajame įrenginyje

Patvirtinę registraciją kompiuteryje, pamatysite pranešimą, kuriame nurodoma tęsti registraciją išmaniajame įrenginyje. Toliau nebereikės naudoti kompiuterio registracijos procesui atlikti.

Paskutinis "Smart-ID" registracijos etapas yra patvirtinti, kad atsimenate "Smart-ID" PIN 1 ir PIN 2 kodus. Puiku, jei kodai, kurių prašoma įvesti šiame etape, sutampa su anksčiau pasirinktais kodais! Dabar galite naudoti "Smart-ID"!

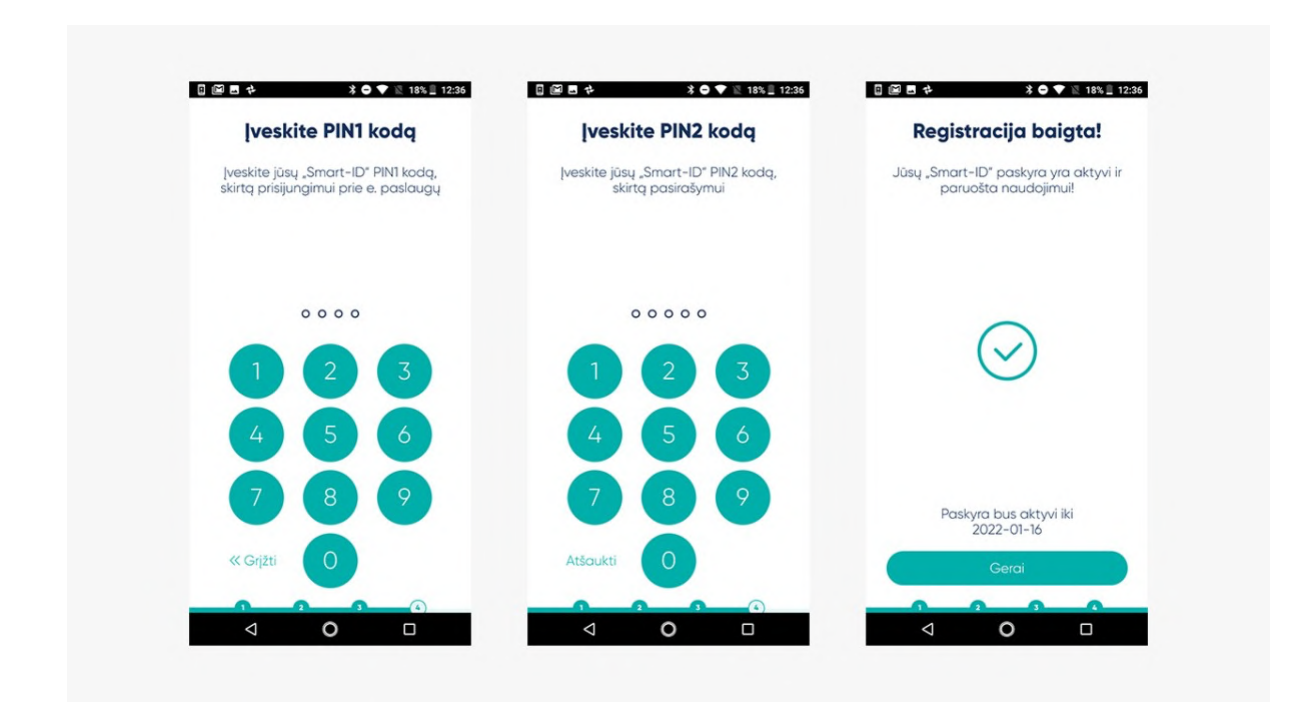

#### 7 veiksmas: puiku – laikas naudoti!

Mėgaukitės nauja elektronine laisve ir prisijunkite prie vienos iš e. paslaugų naudodami naują "Smart-ID" paskyrą! Pavyzdžiui, prisijunkite prie savo elektroninės bankininkystės paskyros. Pasirinkite "Smart-ID" kaip tapatybės nustatymo būdą ir įveskite savo įprastą naudotojo vardą ir (arba) valstybinio draudimo numerį, kaip reikalaujama. Išmaniojo įrenginio "Smart-ID" programoje bus nurodyta, kada reikia patvirtinti prisijungimą naudojant PIN 1. Vadovaukitės ekrane pateiktais nurodymais. Tai tikrai paprasta! Nepamirškite, kad "Smart-ID" programą galite naudoti keliuose įrenginiuose, t.y. prisijungdami prie paslaugų kompiuteryje, o patvirtinus prisijungimą / operaciją "Smart-ID" programoje, naršyklė automatiškai jus nukreips per kelias sekundes. Pabandykite ir tai tikrai palengvins jūsų gyvenimą!